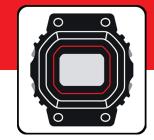

# Casio Watches App Guide

G-SHOCK EXAMPLE MODEL – GMB2100

# **G-SHOCK**

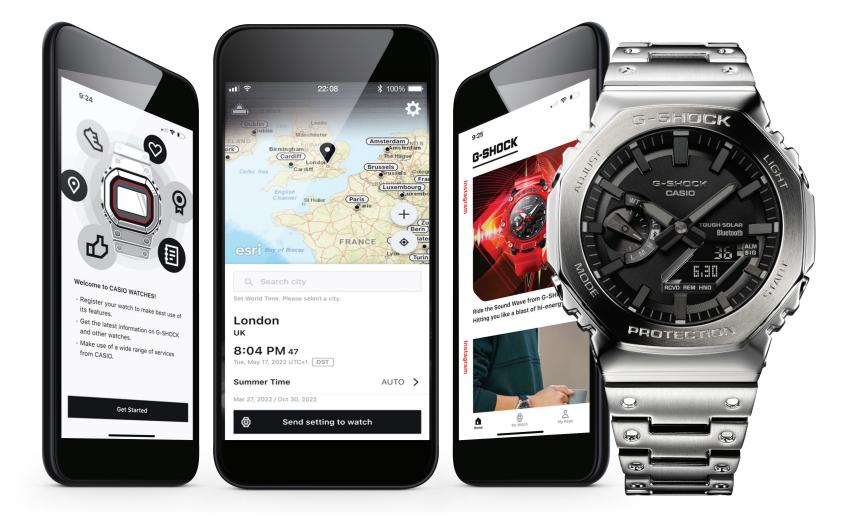

## Index

| CASIO Watches (Smartphone App) | 3 |
|--------------------------------|---|
| Additional CASIO Applications  | 4 |

## **G-SHOCK Connected Models**

| G-SHOCK Example Model5-6 |
|--------------------------|
|--------------------------|

## **Initial Setup**

| Region Selection / Software Usage / Privacy Notice7 |  |
|-----------------------------------------------------|--|
| CASIO ID Login / Homepage8                          |  |
| Initial Watch Registration & Connection9-10         |  |

### My Watch - Watch Features

| Home / My Watch / My Page                            | 11 |
|------------------------------------------------------|----|
| Accessing the Watch Setting from the Home Tab        | 12 |
| Finding the Watches Settings and Features on the App | 13 |
| Alarm                                                | 14 |
| Timer                                                | 15 |
| Reminder                                             | 16 |
| World Time                                           |    |
| Time Synchronization                                 | 19 |
| Manual Hand Adjustment                               |    |
| Phone Finder                                         | 21 |

## My Watch - Watch Settings

| Key Sounds                                  | 22 |
|---------------------------------------------|----|
| Watch Light Settings                        | 23 |
| Watch Display Settings                      | 24 |
| Power Saving Function                       | 25 |
| Change Time Display                         | 26 |
| Watch Connection Time with the App Settings | 27 |

## My Watch - Tutorial

| Connection with the Watch Pop-up Message | 28 |
|------------------------------------------|----|
| Fixing Time Inaccuracies                 | 29 |
| About the Time & Place Feature           | 30 |
| Mobile Link Help Web Page                | 31 |

### **Pop-up Watch Menu**

| Delete Watch Info from App   | 32 |
|------------------------------|----|
| Remove Pairing Info from App | 33 |
| Edit Watch Info on the App   | 34 |

## **CASIO** Watches App Menu

| Q&A Web Page                 | .35  |
|------------------------------|------|
| Mobile Link Help Web Page    | .36  |
| Edit User Profile            | . 37 |
| Change Display Unit Settings | .38  |
| CASIO ID Account Web Page    | .39  |
| About This App               | .40  |

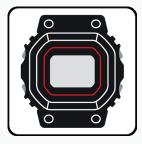

## CASIO WATCHES SMARTPHONE APP

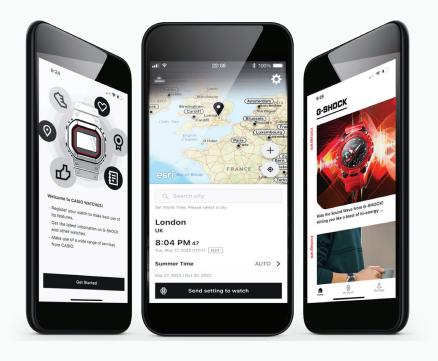

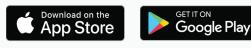

Confirmed OS versions

## **GMB2100** App Features

#### Watch Status Display

Graphical display of time-reception status, solar power generation status, internal data update history and more.

#### Self Check

Automatic evaluation of watch functions' operational status. Displays a screen alert in the case of malfunction.

#### **Time & Place Log**

Pressing a button on the watch records the current date/time and position on a map within the app. Useful as an activity log.

#### **Reminder Setting**

The watch will remind you of up to five upcoming events, which you set within the app.

#### Local Calendar

Supports days of the week, languages, and month/day display orders for U.K., Spain, Germany, France, Italy, and Russia.

#### Automatic Time Adjustment (four times a day)

- World time for over 300 cities
- · Home time/ world time switching
- Countdown timer/ alarm setting
- Phone finder

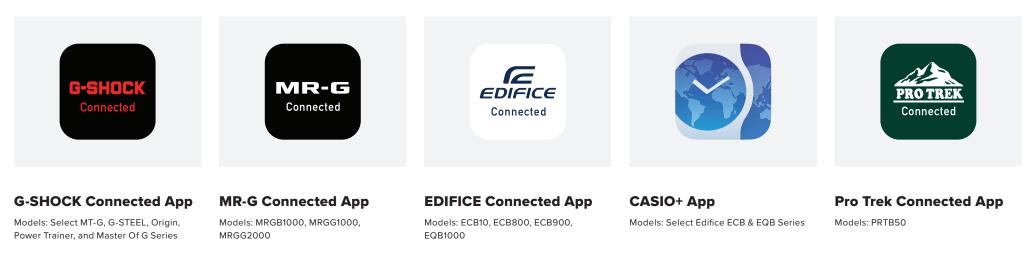

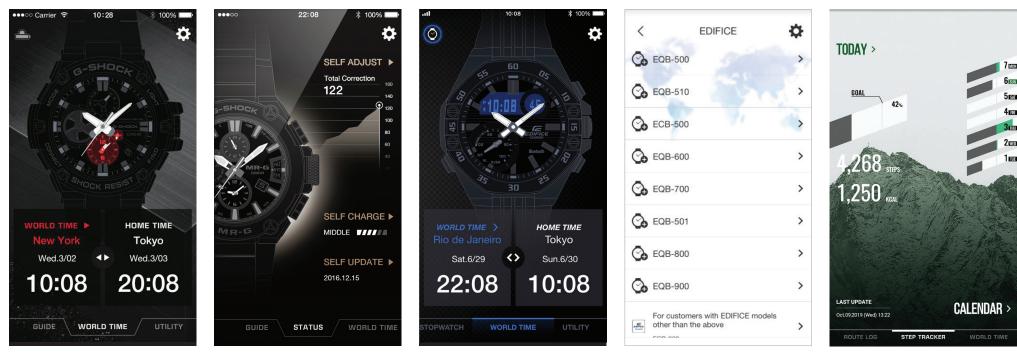

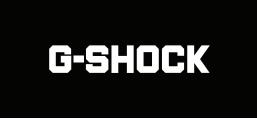

**INTRODUCING THE FIRST FULL-METAL ADDITION TO THE CONTINUALLY EVOLVING 2100 LINE** of timepieces that inherit the legacy of the first-ever G-SHOCK, the DW-5000C.

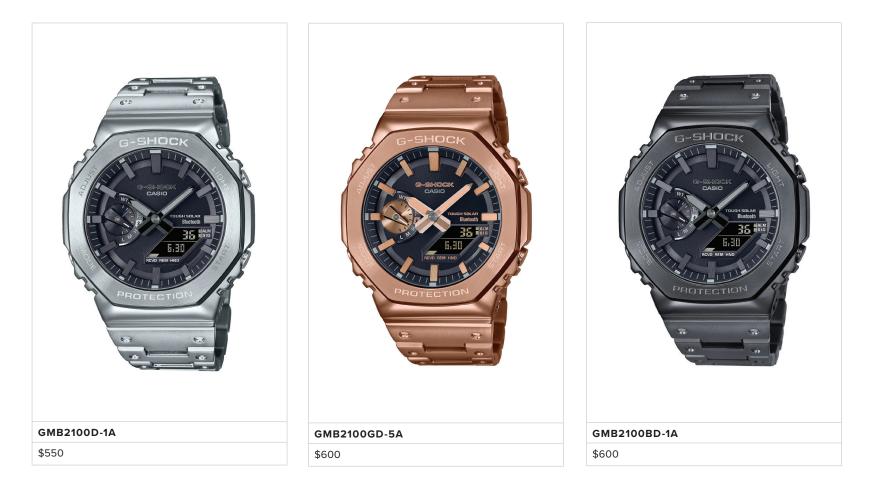

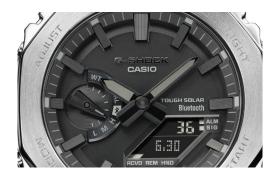

#### DIAL DESIGN

Dial finishing achieved with microfabrication technology. Dual-layer dial construction is employed to present the inset dial and LCD portion with distinct finishes of their own. With a minute grind-mark finish and vapor deposition applied to the inset dial ring, laser welding used to secure it to the dial, and more, precision die moulding technologies applied by Yamagata Casio deliver an intricate form and meticulously detailed surface finish.

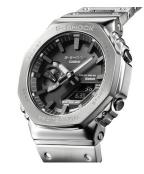

#### EXTERIOR DESIGN

Now in a full-metal construction, this 2100-line watch features an octagonal form inherited from the DW5000C, the very first G-SHOCK that debuted in 1983. With its screw-back case, bezel and band crafted with stainless steel, the watch offers a streamlined, minimalist design while protecting the module from drops and impacts with its iconic G-SHOCK shock-resistant structure.

#### All Models

Shock Resistant Structure 200-Meter Water Resistance Tough Solar (Solar powered) Bluetooth® Connected Power Saving World Time (300 cities) 1/100-Second Stopwatch Countdown Timer Double LED Light (Super Illuminator) 5 Daily Alarms

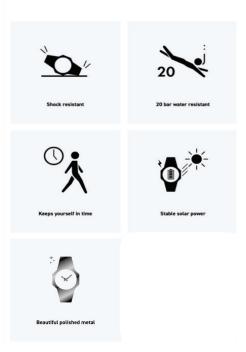

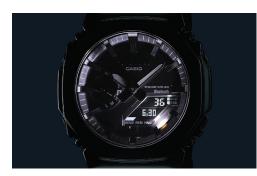

#### SUPER ILLUMINATOR

Super Illuminator (high-brightness double LED light) for maintaining watch readability in the dark.

#### SOLAR POWERED

Solar-powered timekeeping with  $\mathsf{Bluetooth}^{\circledast}$  for enhanced accuracy and reliability.

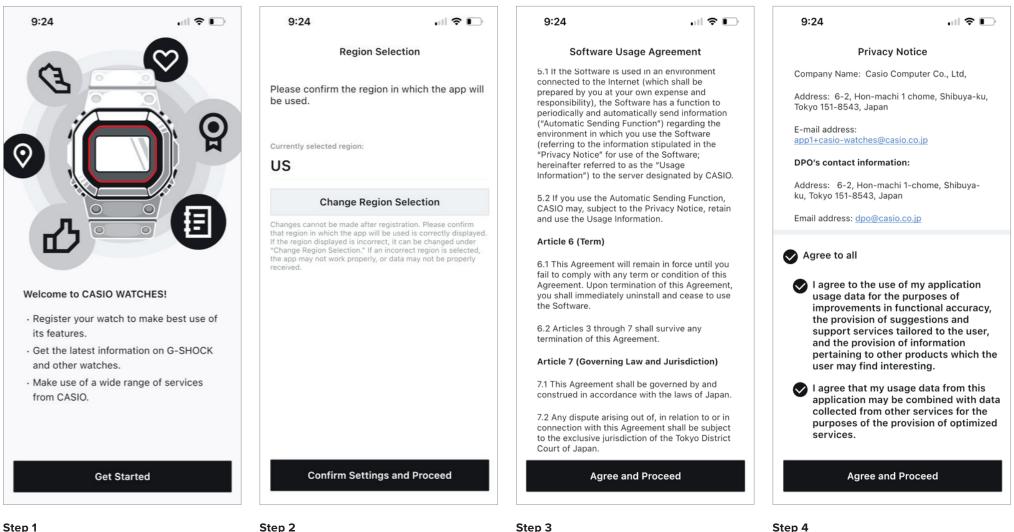

After downloading the Casio Watches App from the app store or google play store start by opening the app and select GET STARTED to begin the initial setup. ep 2

Select the desired region by selecting CHANGE REGION SELECTION then select CONFIRM SETTINGS AND PROCEED.

by selecting CHANGE After reviewing the S ect CONFIRM SETTINGS information select AGREE

After reviewing the Software Usage Agreement information select AGREE AND PROCEED.

After reviewing the Privacy Notice information select

AGREE AND PROCEED.

р 3

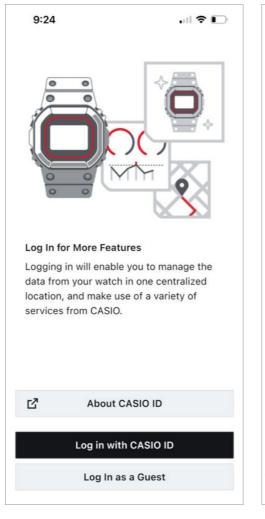

#### Step 5

If you would like Select CASIO ID to get more information on why to create a CASIO ID account. To create or login with a CASIO ID select LOG IN WITH CASIO ID to continue as a guest select LOG IN AS A GUEST.

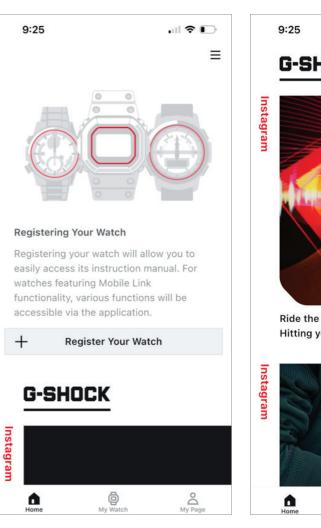

#### Step 6

The Initial setup process has been completed and the Casio watches app will now be accessible.

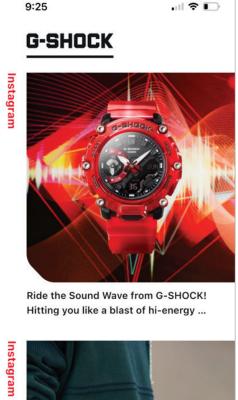

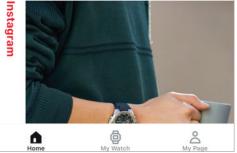

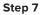

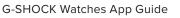

## Initial Setup

### **INITIAL WATCH REGISTRATION & CONNECTION**

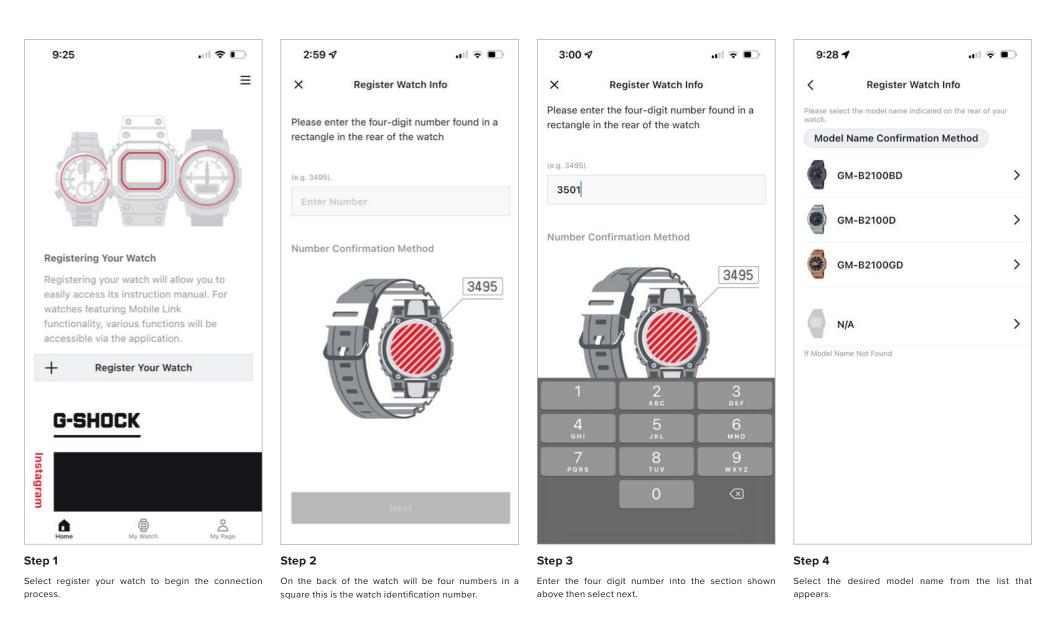

## **Initial Setup**

**INITIAL WATCH REGISTRATION & CONNECTION CONT.** 

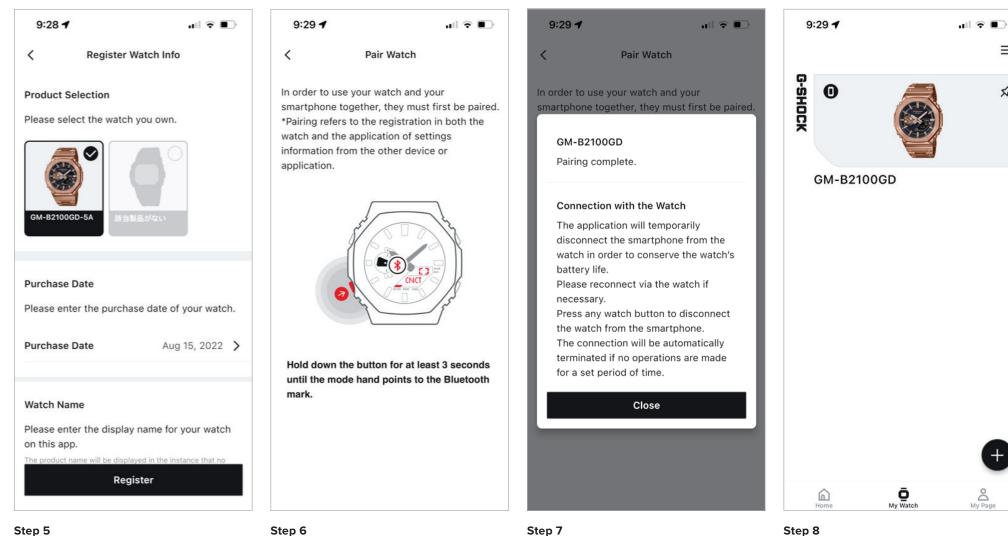

#### Step 5

Above will display the registration information, enter your purchase date and watch name then select register.

Step 6

Follow the above diagram to initiate the connection process.

When the connection process has completed a prop will appear detailing the connection to the watch and smartphone.

Step 8

The watch will now appear on my watch tab of the application, completing the connection process.

Ξ

\$

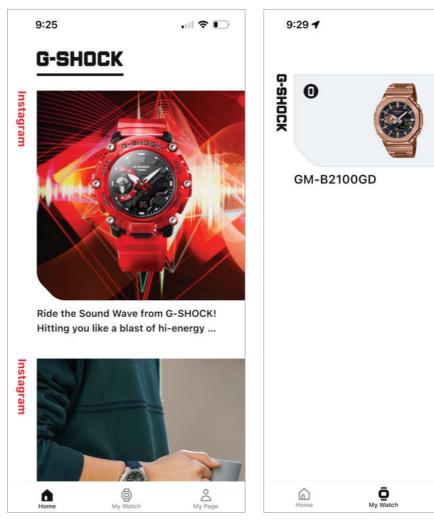

#### Home Tab

On the home tab will allow the option to access your watch on the top left corner or scroll down to see the G-Shock Instagram feed.

#### My Watch Tab

My watch tab will show you all of the watches that have been connected and registered through this application and will also allow you to connect a new watch through the use of the plus in the bottom right corner.

## 9:34 1 ull 🕆 🔲 $\equiv$ John Doe 2022.8 8 Q Purchased GM-B2100GD. Mon, Aug 15, 2022 0 TIME Qo PLACE A ..... 0 D My Watch My Page Home

#### My Page Tab

The my page tab will show the purchase history of the watches that have been registered to the application and Casio ID account.

O My Page

ul 🕆 🗩

 $\equiv$ 

\$

## My Watch – Home Tab

ACCESSING THE WATCH SETTING FROM THE HOME TAB

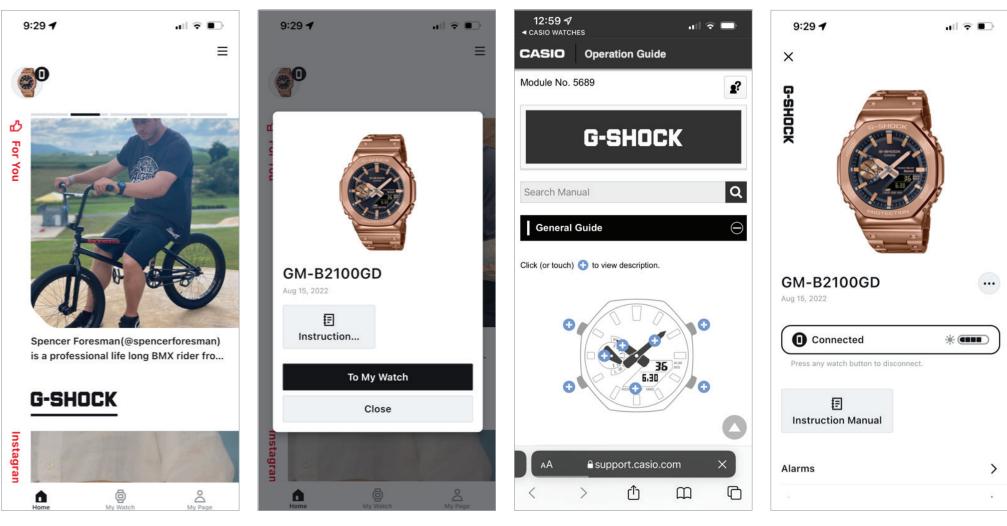

#### Step 1

To access the watch from the home screen select the icon in the top left corner of your watch.

### Step 2

A prompt will appear that will give the option to view the instruction manual for this model or access to my watch portion of the application to access setting features.

#### Instruction Guide

Upon selecting the instruction the application will redirect to the Casio website displaying the instruction operation guide.

#### To My Watch

Upon selecting to my watch the watch setting and features page will appear.

FINDING THE WATCH SETTINGS AND FEATURES ON THE APP

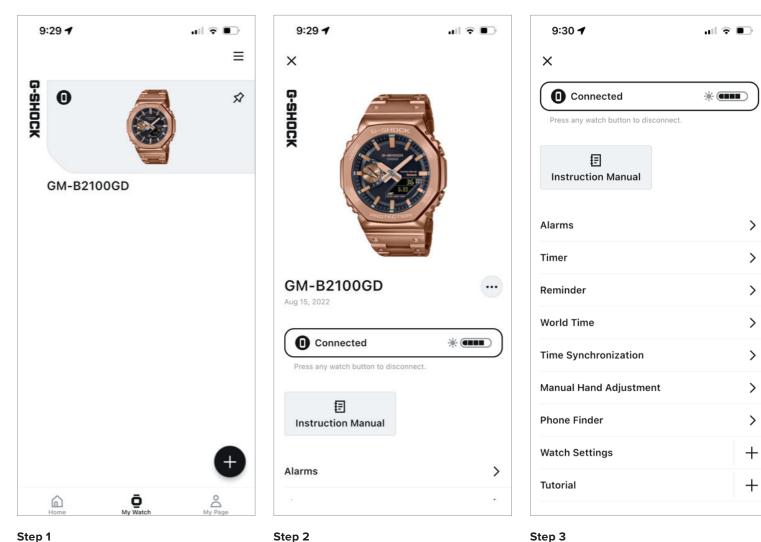

#### Step 1

To access the watch settings and features for a specific watch from your my watch tab select the watch you would like to adjust from the list above.

Step 2

Scroll down to see the watches' feature and settings.

Select the setting you would like to adjust from the list above.

ALARM

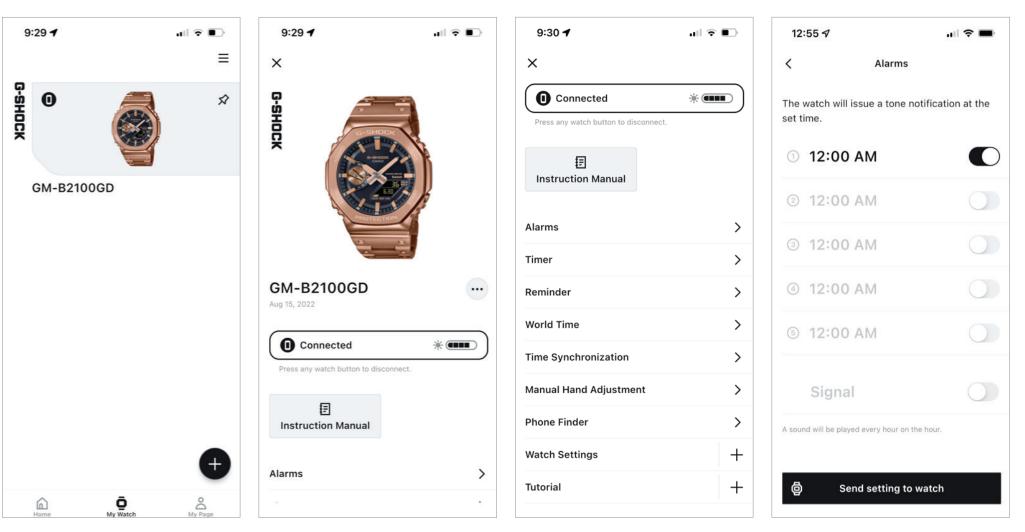

#### Step 1

To access the alarm feature and settings find the my watch tab then select the desired watch from the list above.

Step 2

Scroll down from this watch is homepage.

#### Step 3

Then select alarms from the list above.

### Step 4

Select the desired alarm setting that needs to be updated to change the time of the alarm then select the toggle to the right of the time display and select sent settings to watch to complete the process.

TIMER

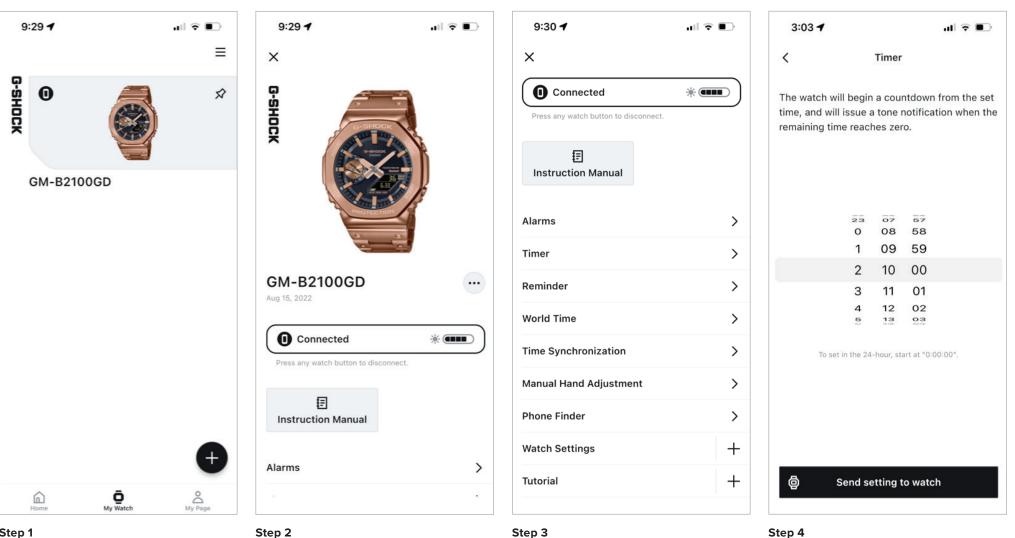

#### Step 1

To access the timer feature and settings find the my watch tab then select the desired watch from the list above.

Step 2

Scroll down from this watch is homepage.

#### Step 3

Then select timer from the list above.

Set the desired time for your countdown timer and then select send setting to watch to complete the process.

REMINDER

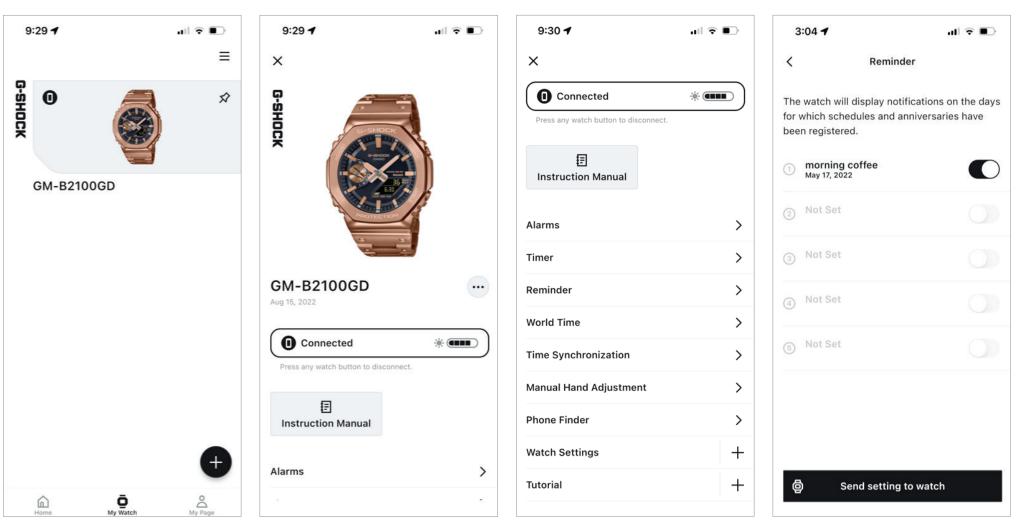

#### Step 1

To access the reminder feature and settings find the my watch tab then select the desired watch from the list above.

Step 2

Scroll down from this watch is homepage.

#### Step 3

Then select reminder from the list above.

## Step 4

Select the desired reminder setting that needs to be updated enter the reminder description information and select the toggle next to the name of the reminder when finished then select send settings to watch to complete the process.

WORLD TIME

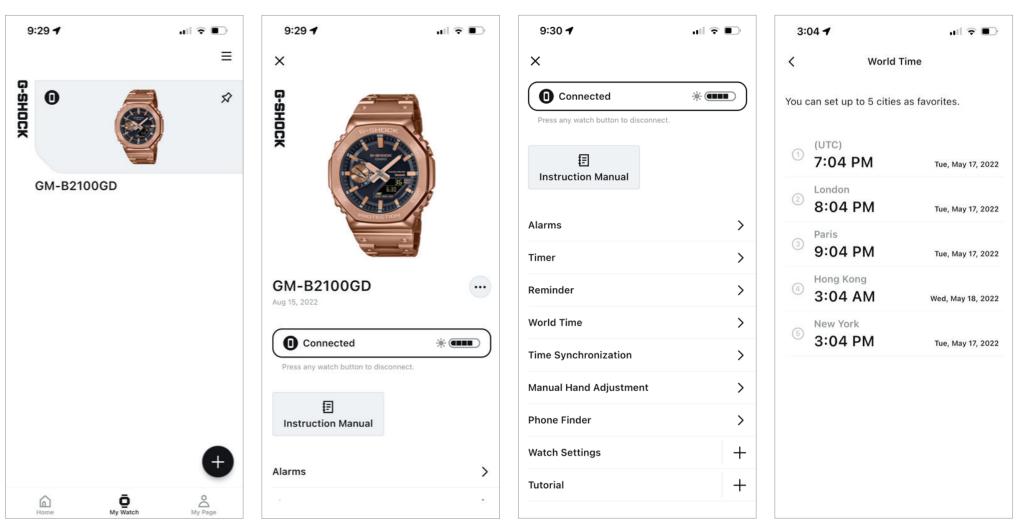

#### Step 1

To access the world time feature and settings find the my watch tab then select the desired watch from the list above.

Step 2

Scroll down from this watch is homepage.

#### Step 3

Then select world time from the list above.

#### Step 4

Select the world time that needs to be updated from the list above to begin the process.

WORLD TIME CONT.

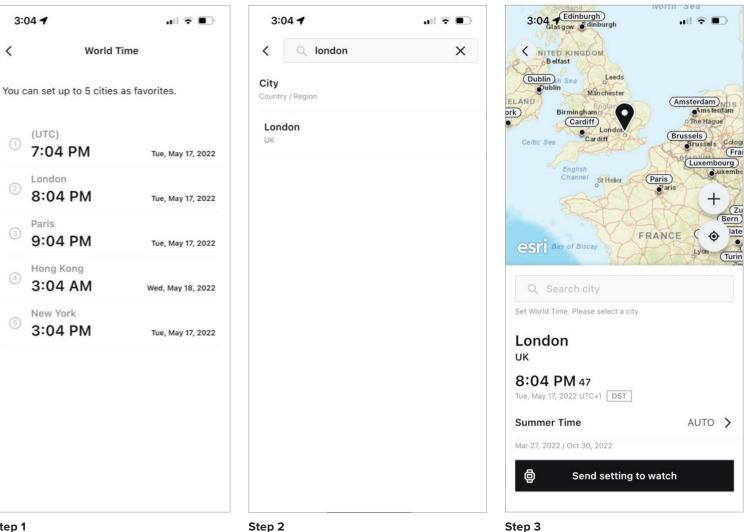

#### Step 1

Step 2

(Continued from previous page) .

Either introduced city in the search bar at the top of the app as displayed above or select from the list of cities shown for the desired Time zone.

Select send settings to watch to complete the process.

TIME SYNCHRONIZATION

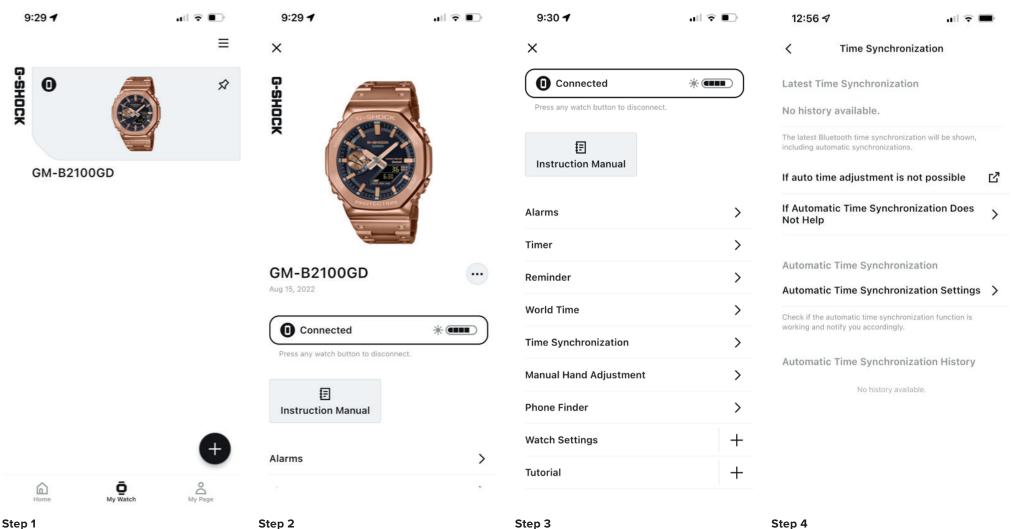

To access the watch status feature and settings find the my watch tab then select the desired watch from the list above.

Step 2

Scroll down from this watch is homepage.

Here will be the latest time synchronization information, history, helpful links, and settings.

Then select status from the list above.

MANUAL HAND ADJUSTMENT

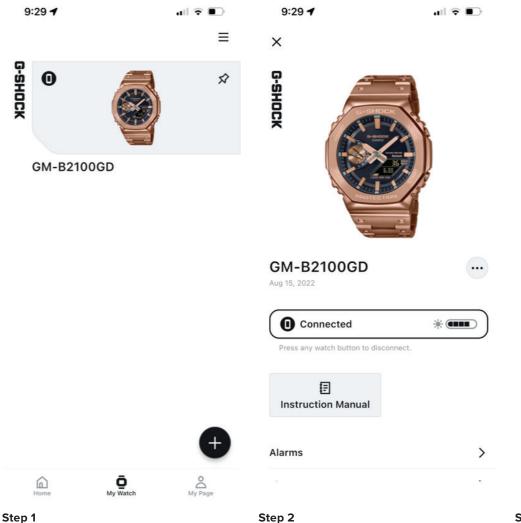

| 9:30 🕇                                | ull 🗟 💽 | 12:56 🕫                |
|---------------------------------------|---------|------------------------|
| ×                                     |         | < s                    |
| Connected                             | *       | Please tap             |
| Press any watch button to disconnect. |         |                        |
| Instruction Manual                    |         |                        |
| Alarms                                | >       |                        |
| Timer                                 | >       |                        |
| Reminder                              | >       |                        |
| World Time                            | >       |                        |
| Time Synchronization                  | >       | Currently              |
| Manual Hand Adjustment                | >       | hand:<br>When multiple |
| Phone Finder                          | >       | coordinated.           |
| Watch Settings                        | +       |                        |
| Tutorial                              | +       |                        |
|                                       |         |                        |

Step 3

Then select premium production line certificate from the list above.

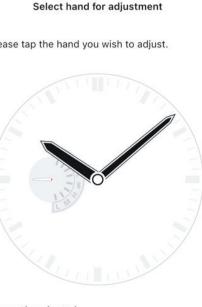

ently selected Home Time hand > ::

multiple hands are colored, those hands will be nated.

Adjust this hand

#### Step 4

Here will be the option to select the manual hand adjustment features after making the changes desired select adjust this hand to complete the process.

To access the premium production line certificate find the my watch tab then select the desired watch from the list above.

Scroll down from this watch is homepage.

PHONE FINDER

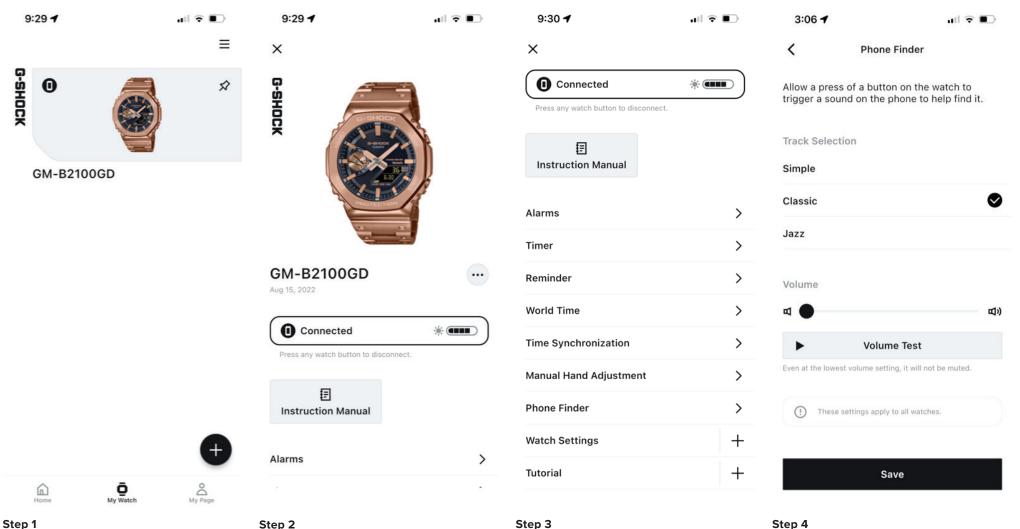

To access the phone finder feature and settings find the my watch tab then select the desired watch from the list above.

Step 2

Scroll down from this watch is homepage.

#### Step 4

Select the desired phone finder settings from above then select safe to complete the process.

Then select phone finder from the list above.

**KEY SOUNDS** 

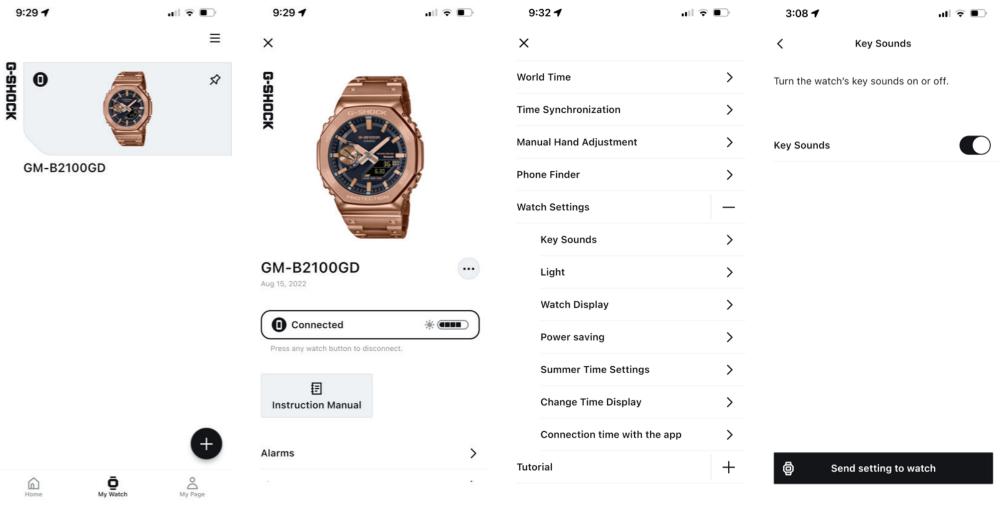

#### Step 1

To access the key sounds feature and settings find the my watch tab then select the desired watch from the list above. Step 2

Scroll down from this watch is homepage.

## Step 3

Then select the watch settings drop-down menu from this menu select key sounds.

#### Step 4

Use the toggle to turn the key sound on or off when the black bar is displayed the key sounds are turned on then select in settings to watch to complete.

WATCH LIGHT SETTINGS

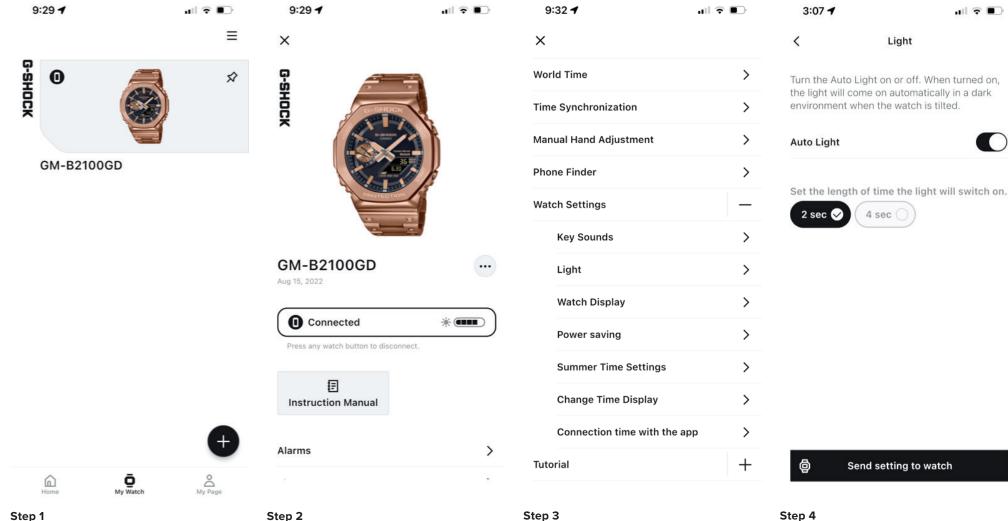

To access the light feature and settings find the my watch tab then select the desired watch from the list above.

Step 2

Scroll down from this watch is homepage.

#### Step 3

Then select the watch settings drop-down menu from this menu select light.

feature on this watch select the desired length of time for which the length of time the light will switch on for then select send settings to watch to complete the process.

Use the toggle to activate or deactivate the auto light

WATCH DISPLAY SETTINGS

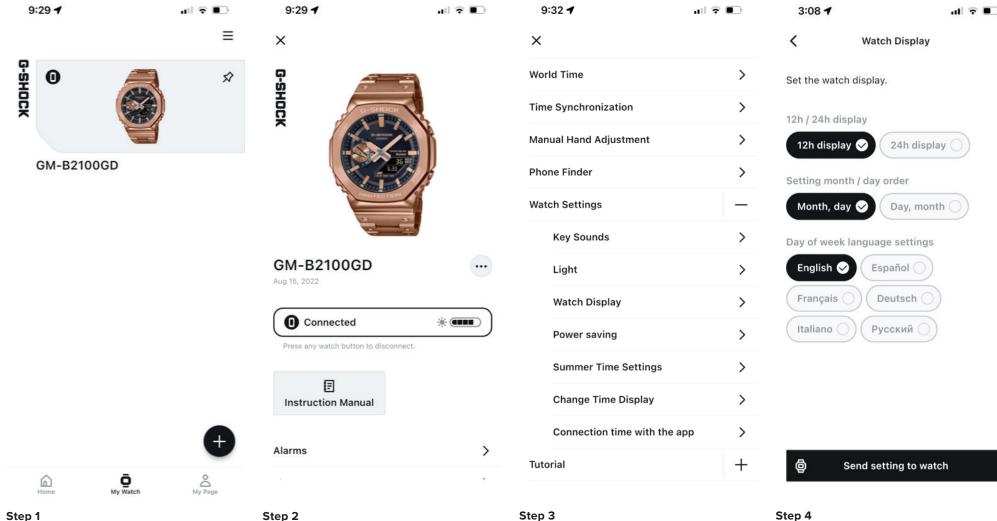

To access the Watch display feature and settings find the my watch tab then select the desired watch from the list above.

Step 2

Scroll down from this watch is homepage.

#### Step 3

Then select the watch settings drop-down menu from this menu select Watch display.

Select the desired watch display settings from the above list then select send settings to watch to complete the process.

POWER SAVING FUNCTION

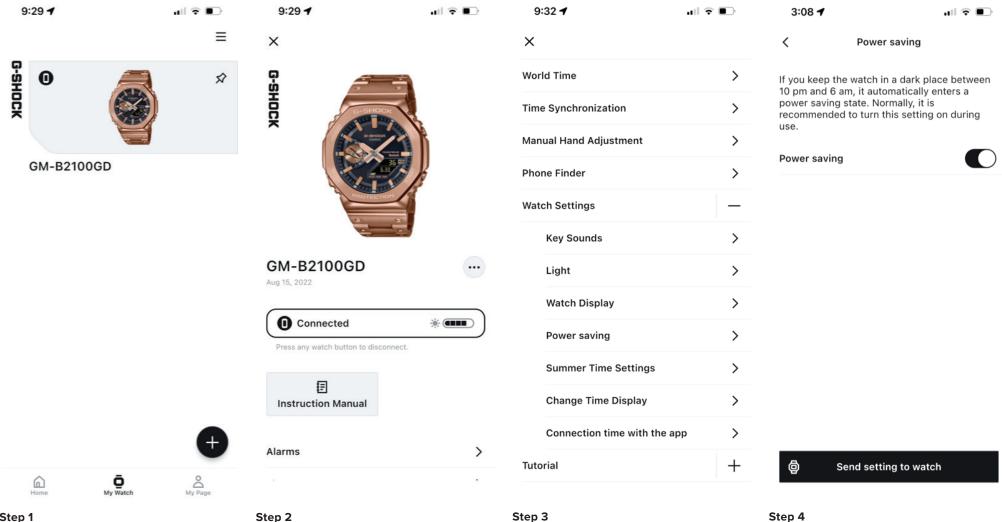

Step 1

To access the Power saving feature and settings find the my watch tab then select the desired watch from the list above.

Step 2

Scroll down from this watch is homepage.

#### Step 3

Then select the watch settings drop-down menu from this menu select Power saving.

Use the toggle displayed above to activate or deactivate the power saving feature then select send settings to watch to complete the process.

CHANGE TIME DISPLAY (SWAP HOME AND WORLD TIME)

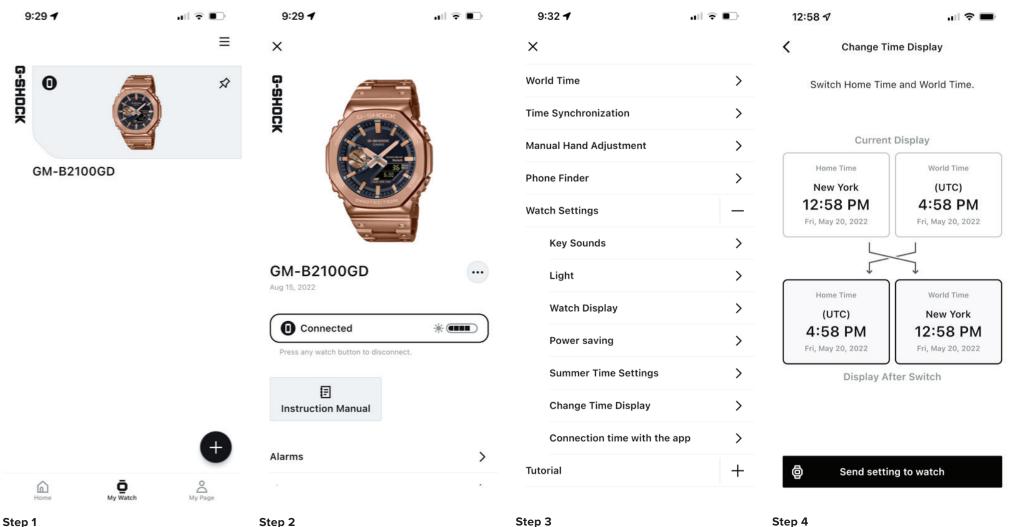

To access the change time display feature and settings find the my watch tab then select the desired watch from the list above.

Step 2

Scroll down from this watch is homepage.

Then select the watch settings drop-down menu from this menu select change time display.

Use the selections above to switch your home time in world time settings on your watch when completed select send settings to watch to complete the process.

WATCH CONNECTION TIME WITH THE APP SETTINGS

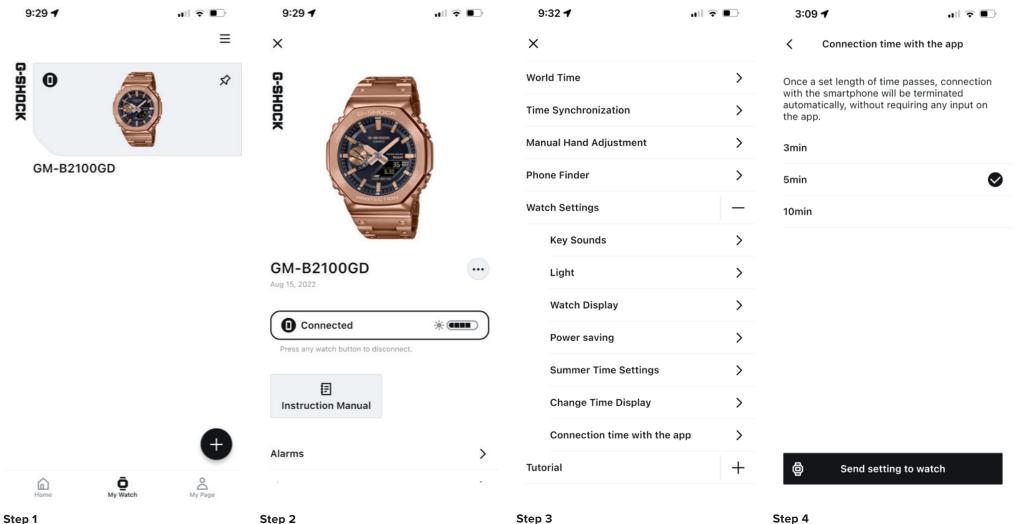

To access the connection time with the app feature and settings find the my watch tab then select the desired watch from the list above.

Step 2

Scroll down from this watch is homepage.

### Step 3

Then select the watch settings drop-down menu from this menu select connection time with the app.

G-SHOCK EXAMPLE MODEL - GMB2100

Select the desired connection time with the app from

the selection above, when completed select send

settings to watch to complete.

CONNECTION WITH THE WATCH POP-UP MESSAGE

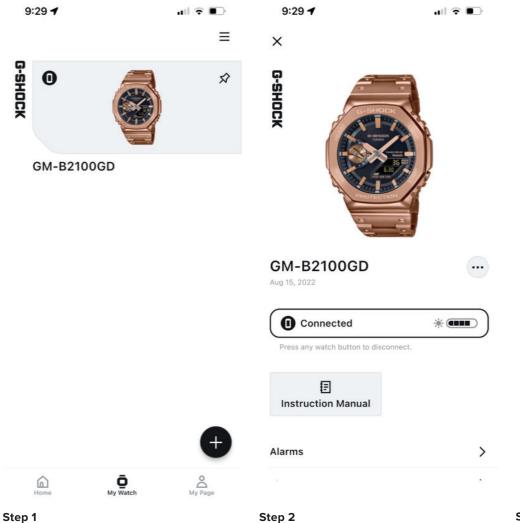

| 9:33 🕇                    | ull 🕈 🗈 | 3:09 🕇                                             |
|---------------------------|---------|----------------------------------------------------|
| ×                         |         | ×                                                  |
| Alarms                    | >       | Timer                                              |
| Timer                     | >       |                                                    |
| Reminder                  | >       | Connection with th<br>The application will         |
| World Time                | >       | disconnect the sma<br>watch in order to co         |
| Time Synchronization      | >       | battery life.<br>Please reconnect vi<br>necessary. |
| Manual Hand Adjustment    | >       | Press any watch but the watch from the             |
| Phone Finder              | >       | The connection will terminated if no op            |
| Watch Settings            | +       | for a set period of t                              |
| Tutorial                  | -       | The watch will auto<br>the time from your          |
| Connection with the Watch | >       | times a day, and ma                                |
| Fixing Time Inaccuracies  | >       | Cie                                                |
| About TIME & PLACE        | >       | About TIME & PLA                                   |
| Mobile Link Help          | >       | Mobile Link Help                                   |
|                           |         |                                                    |

#### Step 3

Then select the tutorial drop-down menu from this menu select connection with the watch.

| 3:09 🕈 🔹 💷                                                                                                    |   |
|----------------------------------------------------------------------------------------------------|---|
| ×                                                                                                    |   |
| Timer                                                                                                    | > |
| Connection with the Watch<br>The application will temporarily<br>disconnect the smartphone from the<br>watch in order to conserve the watch's<br>battery life.<br>Please reconnect via the watch if<br>necessary.<br>Press any watch button to disconnect<br>the watch from the smartphone.<br>The connection will be automatically<br>terminated if no operations are made<br>for a set period of time. |   |
| The watch will automatically acquire<br>the time from your smartphone four<br>times a day, and make any                                                                                                    |   |
| About TIME & PLACE                                                                                                    | > |

#### Step 4

Here will be displayed the initial connection with the watch pop up message, after reviewing select close to complete.

To access the initial connection with the watch pop-up message find the my watch tab then select the desired watch from the list above.

Scroll down from this watch is homepage.

>

FIXING TIME INACCURACIES

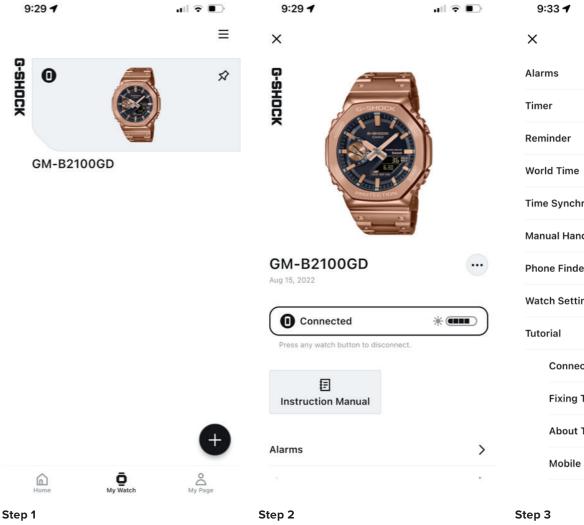

To access the initial connection with the watch pop-up message find the my watch tab then select the desired watch from the list above.

Scroll down from this watch is homepage.

| 9    | :33 7                     | ull 🕈 💽 |
|------|---------------------------|---------|
| ×    |                           |         |
| Alar | ms                        | >       |
| Tim  | er                        | >       |
| Rem  | ninder                    | >       |
| Wor  | ld Time                   | >       |
| Tim  | e Synchronization         | >       |
| Man  | ual Hand Adjustment       | >       |
| Pho  | ne Finder                 | >       |
| Wat  | ch Settings               | +       |
| Tuto | orial                     | -       |
|      | Connection with the Watch | >       |
|      | Fixing Time Inaccuracies  | >       |
|      | About TIME & PLACE        | >       |
|      | Mobile Link Help          | >       |
|      |                           |         |

Then select the tutorial drop-down menu from this menu select fixing time inaccuracies with the watch.

| 12:58 <b>7</b>                                                                                                    | <b>? ■</b> |
|----------------------------------------------------------------------------------------------------|------------|
| K                                                                                                    |            |
| imer                                                                                                    | >          |
| eminder                                                                                                    | >          |
| /orld Time                                                                                                    | >          |
| ome Time                                                                                                    | >          |
| The hands may be out of position of<br>to magnetic or other effects. Pleas<br>adjust hand position under Manual<br>Hand Adjustment. | e          |
| Manual Hand Adjustment                                                                                                    |            |
| Close                                                                                                    |            |
| utorial                                                                                                    |            |
| Connection with the Watch                                                                                                    | >          |
| Fixing Time Inaccuracies                                                                                                    | >          |
| About TIME & PLACE                                                                                                    | >          |
| Mobile Link Help                                                                                                    | >          |
|                                                                                                    |            |

#### Step 4

Here you will have the option to select manual hand adjustment this will bring you to the manual hand adjustment page.

ABOUT THE TIME & PLACE FEATURE

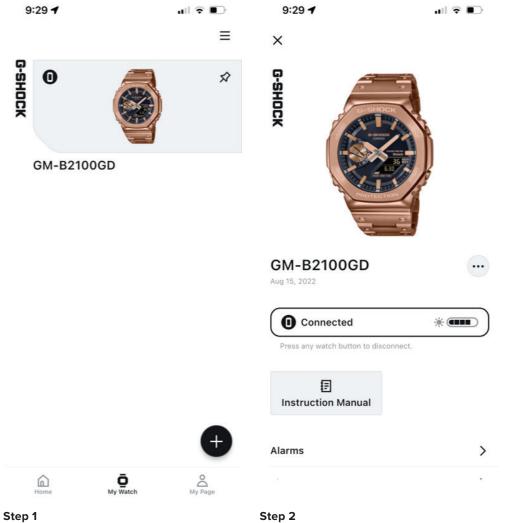

| To access the about time and place description, find the |
|----------------------------------------------------------|
| my watch tab then select the desired watch from the list |
| above.                                                   |

Scroll down from this watch is homepage.

| 9.33 4                    |   |
|---------------------------|---|
| ×                         |   |
| Alarms                    | > |
| Timer                     | > |
| Reminder                  | > |
| World Time                | > |
| Time Synchronization      | > |
| Manual Hand Adjustment    | > |
| Phone Finder              | > |
| Watch Settings            | + |
| Tutorial                  | - |
| Connection with the Watch | > |
| Fixing Time Inaccuracies  | > |
| About TIME & PLACE        | > |
| Mobile Link Help          | > |
|                           |   |

.... 🗢 💷

#### Step 3

9:33 🖌

Then select the tutorial drop-down menu from this menu select about time and place.

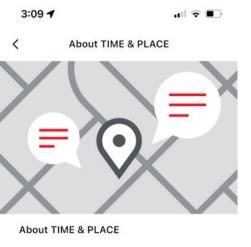

The time and the position information at that time can be easily stored in the app with the press of one button on the watch by linking the watch with your smartphone. \*In order to use your smartphone's location information, please ensure the smartphone's location information services are turned on, and use with the watch and the smartphone nearby. **TIME & PLACE Acquisition** Press the watch button to record the time. Simultaneously, the smartphone's location data at that time will be saved to create

#### Step 4

Here will be displayed the about time and place description information.

Place Data. Please refer to the instruction

| <b>G-SHOCK</b> | Watches | Δnn | Guide |
|----------------|---------|-----|-------|
| 0-311000       | watches | App | Oulde |

MOBILE LINK HELP WEB PAGE

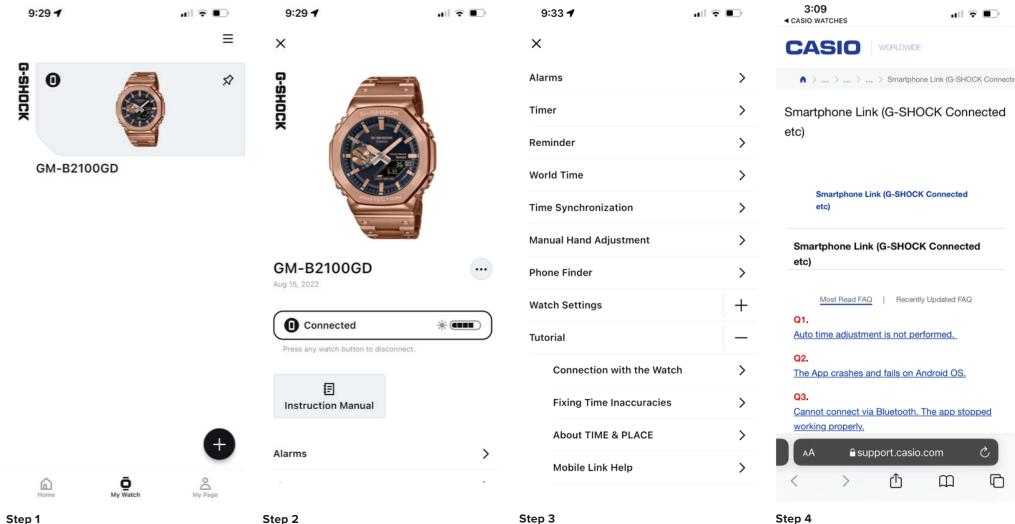

To access the mobile link help web page, find the my watch tab then select the desired watch from the list above.

Step 2

Scroll down from this watch is homepage.

Then select the tutorial drop-down menu from this menu select Mobile link help.

Here you will be directed to the support.casio.com webpage on mobile link help.

## **Pop-Up Watch Menu**

DELETE WATCH INFO FROM APP

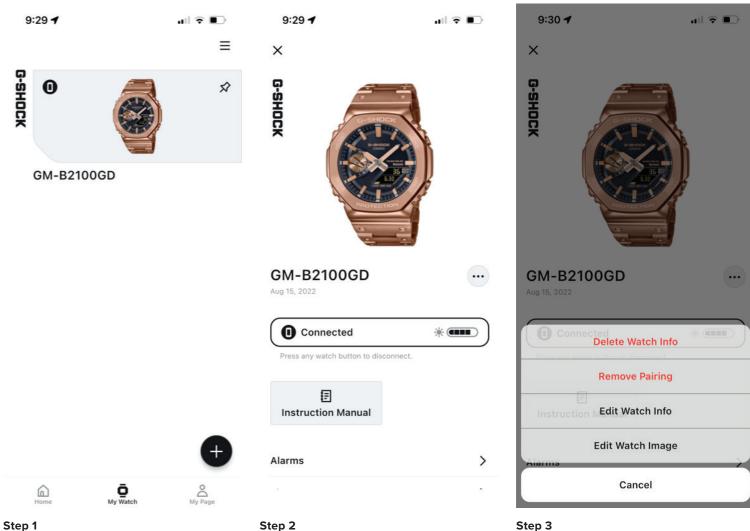

#### Step 3

To delete watch info from the application, find the my watch tab then select the desired watch from the list above.

Select the pop-up menu by selecting the three dot menu option displayed above.

Select delete watch info and confirm to complete the process.

## **Pop-Up Watch Menu**

**REMOVE PAIRING INFO FROM APP** 

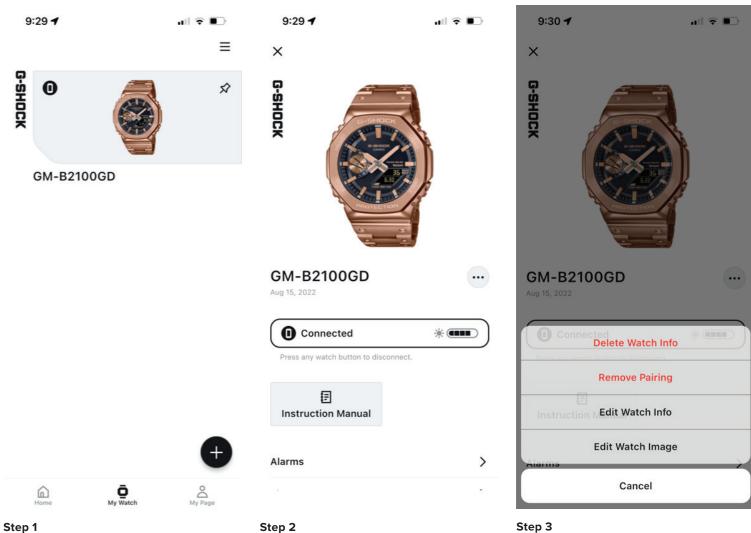

#### Step 3

To remove watch pairing from the application, find the my watch tab then select the desired watch from the list above.

Select the pop-up menu by selecting the three dot menu option displayed above.

Select remove pairing to complete the process.

## **Pop-Up Watch Menu**

EDIT WATCH INFO ON THE APP

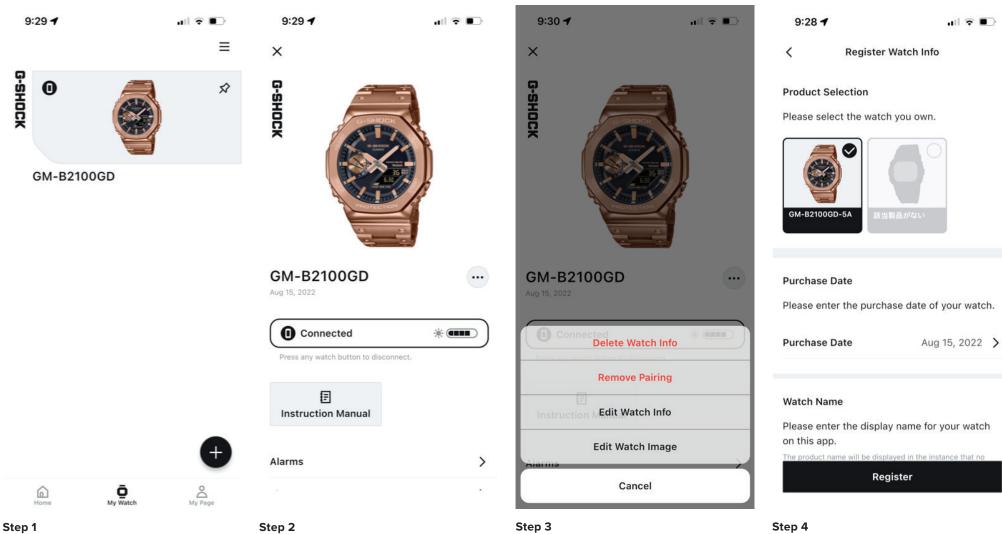

To edit watch info on the application, find the my watch tab then select the desired watch from the list above.

Select the pop-up menu by selecting the three dot menu option displayed above.

Select edit watch info and confirm to complete the process.

the desired changes select apply to complete the process.

Here will be displayed the edit watch info after making

**Q&A WEB PAGE** 

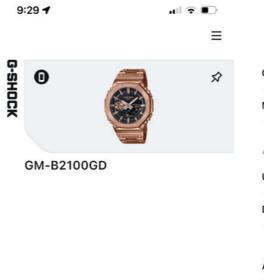

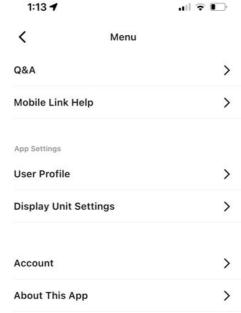

| 1:13 <b>-</b><br>casio watches                                                                                                    | .ıll 🗢 🕞                          |
|----------------------------------------------------------------------------------------------------|-----------------------------------|
|                                                                                                    | ORLDWIDE                          |
| $ \land \  \   \land \  \   \land \  \   \land \  \   \land \  \   \land \  \   \land \  \   \land \  \   \land \  \   \land \  \   \land \  \   \land \  \   \land \  \   \land \  \   \land \  \   \land \  \  \  \  \  \  \  \  \  \  \  \  \$ | Smartphone Link (G-SHOCK Connecte |
| Smartphone Link (<br>etc)                                                                                                    | G-SHOCK Connected                 |

#### Smartphone Link (G-SHOCK Connected etc)

Smartphone Link (G-SHOCK Connected

etc)

Most Read FAQ | Recently Updated FAQ

Q1. Auto time adjustment is not performed.

Q2. The App crashes and fails on Android OS.

#### Q3.

Cannot connect via Bluetooth. The app stopped working properly.

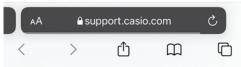

#### Step 3

Here you will be redirected to the support.casio.com webpage displaying the Q&A a information.

## Ö My Watch My Page Home

#### Step 1

To access the Q&A for this app find the application settings menu by selecting the three bars in the top right corner of either the home tab, the my watch tab, or the my page tab to get the drop down menu.

Step 2 Select Q&A.

MOBILE LINK HELP WEB PAGE

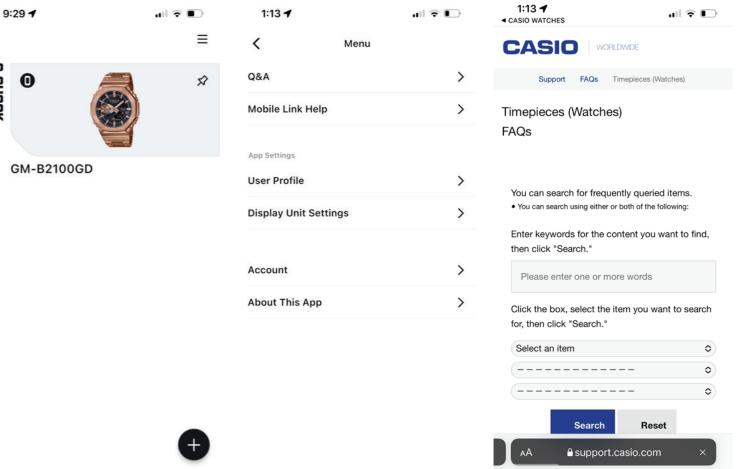

Ö My Watch My Page ŝ Home

#### Step 1

G-SHOCK

To access the mobile link help for this app find the application settings menu by selecting the three bars in the top right corner of either the home tab, the my watch tab, or the my page tab to get the drop down menu.

Step 2

Select mobile link help.

#### Step 3

<

Here you will be redirected to the support.casio.com webpage displaying the mobile link help information.

Û

>

C

 $\square$ 

EDIT USER PROFILE

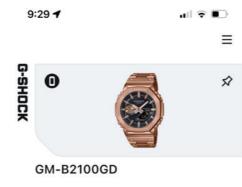

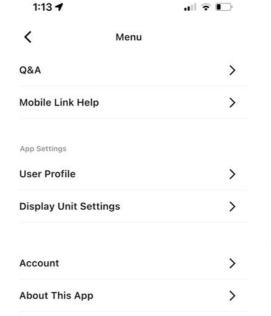

| 1:14 🕇       | . II 🗟 🕞       |
|--------------|----------------|
| <            | User Profile   |
| Profile      |                |
| Display Name |                |
| John Doe     |                |
|              |                |
| Birth Date   | Nov 24, 1990 🗲 |
| Sex          | Male >         |
| Profile Icon |                |
| 0            |                |
| Ă            |                |

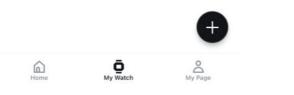

#### Step 1

To access the user profile settings for this app find the application settings menu by selecting the three bars in the top right corner of either the home tab, the my watch tab, or the my page tab to get the drop down menu.

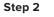

Select user profile.

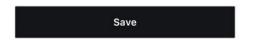

#### Step 3

Enter or select the desired changes to the user profile then select save to complete the process.

CHANGE DISPLAY UNIT SETTNGS

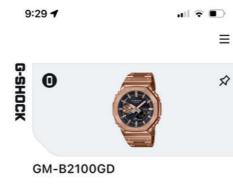

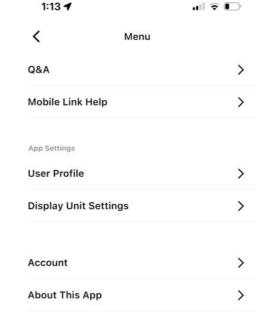

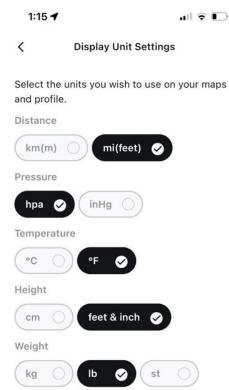

Different data types will use different units.

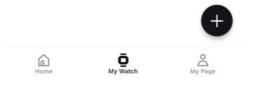

#### Step 1

To access the display unit settings for this app find the application settings menu by selecting the three bars in the top right corner of either the home tab, the my watch tab, or the my page tab to get the drop down menu. Step 2

Select display unit settings.

#### Step 3

Select the display unit settings to be displayed on the watch and the application, select save to complete the process.

Save

CASIO ID ACCOUNT WEB PAGE

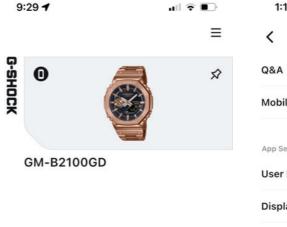

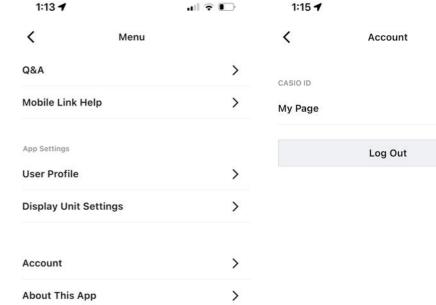

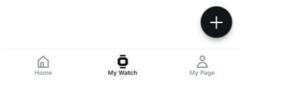

#### Step 1

To access the CASIO ID account info for this app find the application settings menu by selecting the three bars in the top right corner of either the home tab, the my watch tab, or the my page tab to get the drop down menu.

Step 2

Select Account.

#### Step 3

Select my page to be redirected to your CASIO ID information page or select log out to log out of your CASIO ID account on this application.

all 🕆 🕞

>

ABOUT THIS APP

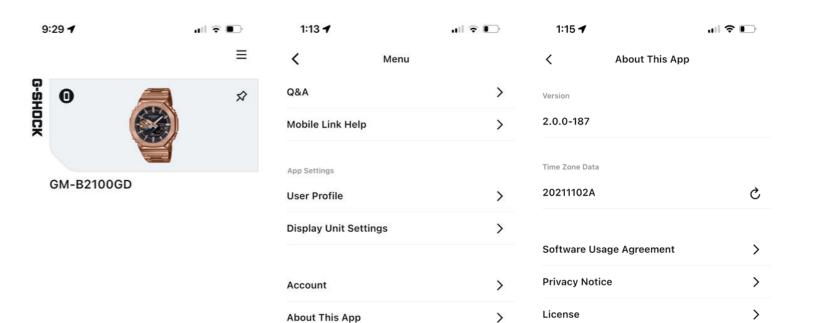

**CASIO**®

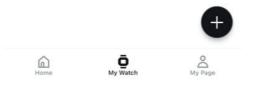

#### Step 1

To access the about this app information for this app find the application settings menu by selecting the three bars in the top right corner of either the home tab, the my watch tab, or the my page tab to get the drop down menu. Step 2

Select about this app.

#### Step 3

Here you will find the current version of this app, the time zone Dana, the software usage agreement, the privacy notice, and the software license for this app.